## TeamViewer の使い方

TeamViewer はネットワークを介して、他のパソコンを遠隔操作できるソフトです。このソ フトは、接続先のデスクトップの操作をリモートで出来ますので、パソコン初心者の人の パソコンにつなげて、こちらで操作している様子を眺めていてもらうこともできます。導 入は極めて簡単で、操作される側のパソコンには何もインストールする必要がありません。

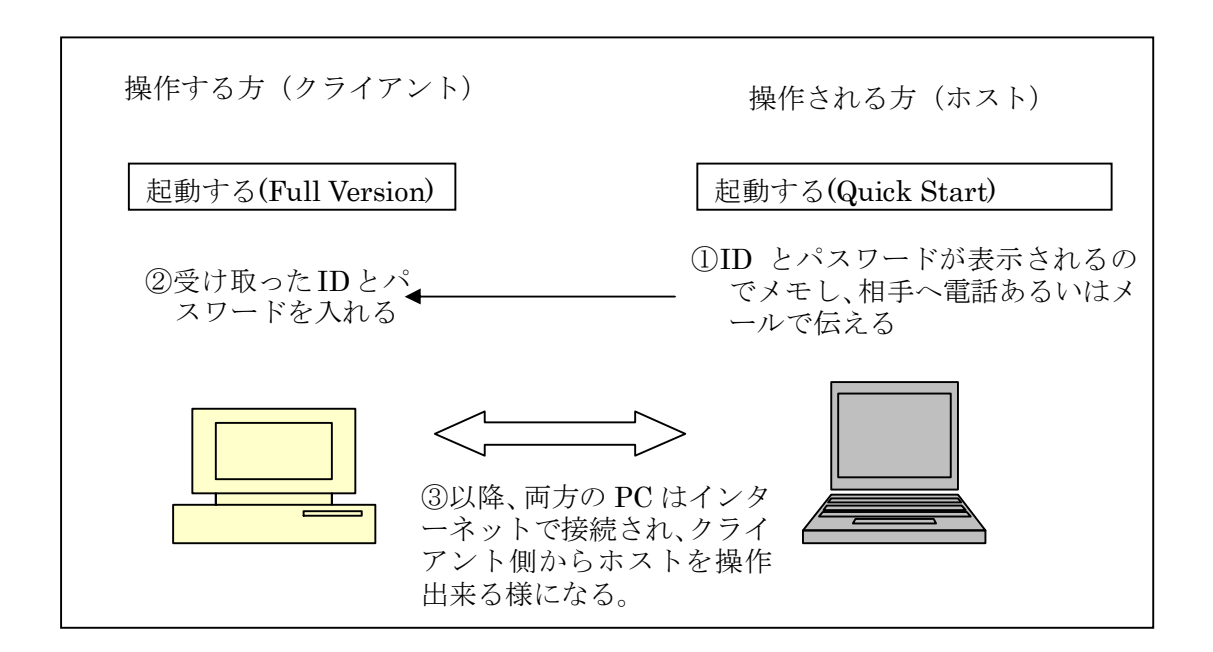

## 1.準備

Team Viewer にはフルバージョン(クライアントにもホストにもなれる)と Quick Support (クイックサポート:操作される側専用)の2バージョンがあります。Quick Support バー ジョンはインストールの必要が無く、サポートを必要とする PC 側でたとえば USB メモリ ーなどから起動することもできます。

ダウンロードサイト http://www.teamviewer.com/ja/index.aspx へ行き、トップページから 「ダウンロード」を選びます。

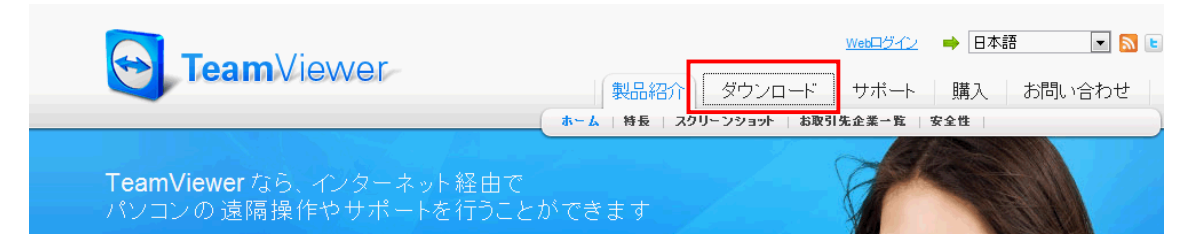

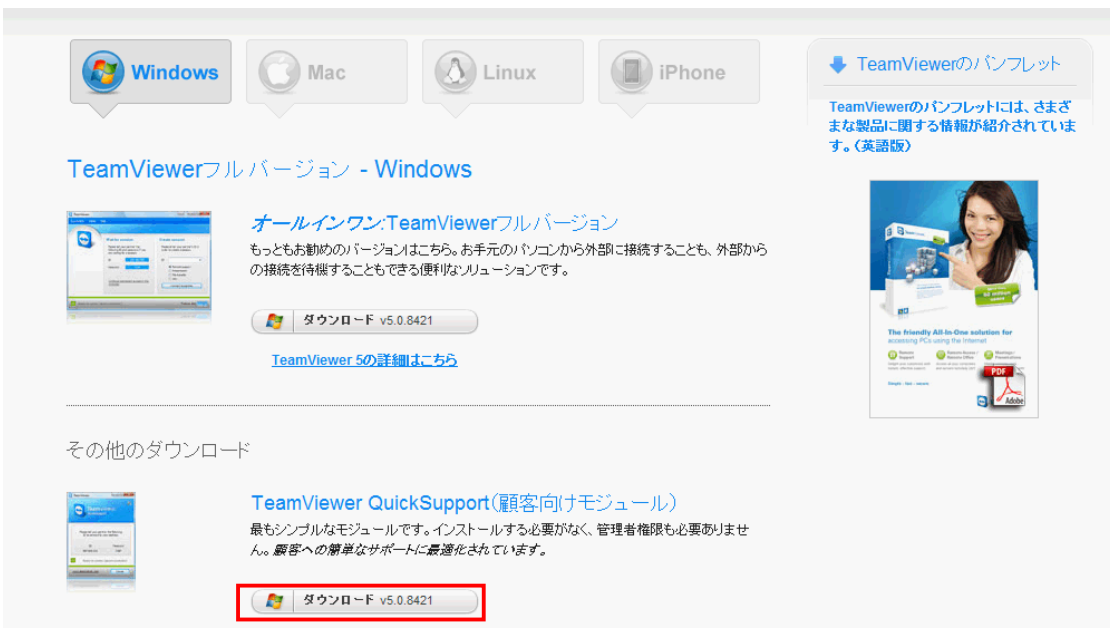

通常は「Quick Support」バージョンのみをダウンロードします。

「ダウンロード」ボタンを押すと「実行または保存しますか?」と言う確認 窓が開きますので「保存」をクリックします。保存場所がデスクトップで有 る事を確認して OK します。右のようなアイコンがデスクトップに表示され ます。

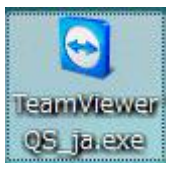

IE9 では「ダウンロードボタン」を押すと画面の下に↓の様な表示が出ます。

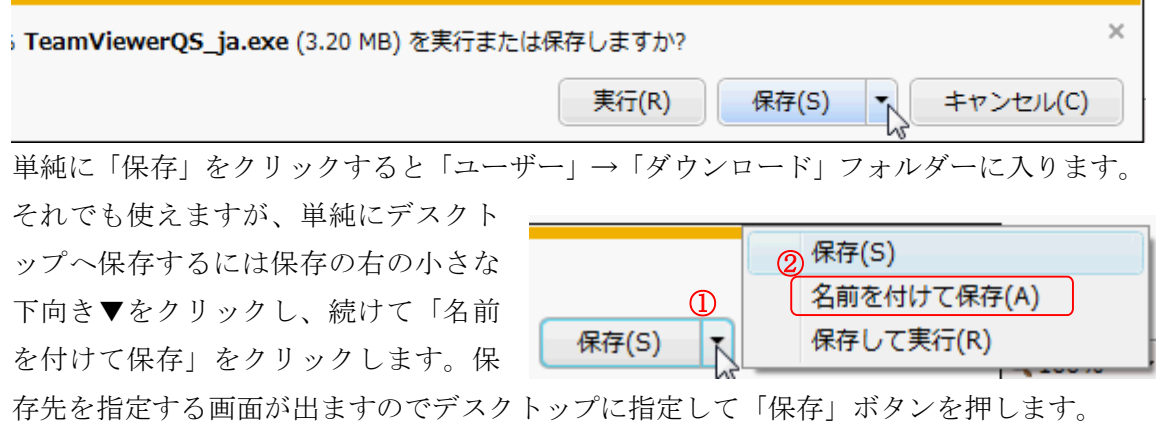

TeamViewerQS\_ja.exe と言うアイコンがデスクトップにできれば成功です。

## 2.使い方

- 1. まず相談者と Skype、または電話をつなぎます。
- 2. デスクトップに有る TeamViewer アイコンをダブルク リックして起動します。
- ・右のような窓が開きます。
- ・ID は自動的に作成されます。この ID はあなたの PC に 固有の番号で、今後変わりません。
- ・パスワードも自動的に作成されますが、毎回違った番号 になります。
- 3. 相談者にあなたの ID、パスワードを Skype、または電 話で伝えます。
- 4. 相談者側でクライアントソフトにあなたの ID とパス ワードを入れるとあなたのPCの画面が見えるようにな り、相談/操作の準備が出来ます。

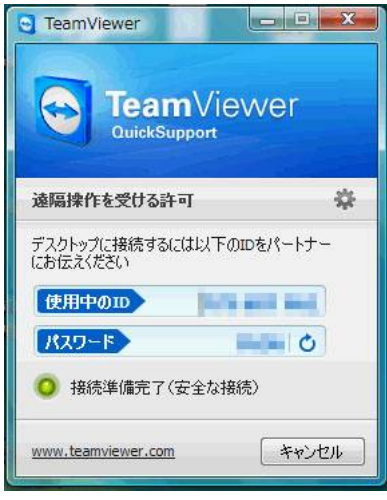